# 初期設定のお願い(手順書)

南山大学斡旋PCのご購入ありがとうございます。 授業開始前に、本資料に沿ってPCの初期設定を事前に済ませておく必要があります。 以下の手順に従って設定をお願いいたします。

# 目次

- 1) Windows11設定…P.2
- 2) BitLockerの回復キー保管場所を確認・・・P.12
- 3) ウイルスバスタークラウドの削除・・・P.14
- 4) Windows Updateの実行・・・P.17
- 5)Windowsの終了・・・P.19
- 6)入学後のサポートについて・・・P.21

※初期設定の実施中に困った場合は、下記までお問合せください。

# dynabookあんしんサポート

固定電話からのご利用は0120-97-1048(通話料無料) 携帯電話・PHSからのご利用は0570-66-6773(通話料お客様負担)

受付時間9:00~18:00(年末年始を除く)

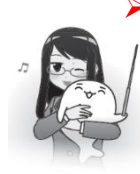

# ➢ **電源投入前に、必ず電源コードと AC アダプタを PC 本体に接続してください。**

購入直後の初期セットアップ時は、電源コードと AC アダプタを PC に接続しないと PC は起動しません。 ※セットアップが完了したらバッテリに充電されていれば AC アダプタを PC に接続しなくとも起動できます。

# ➢ **インターネット接続が必要です。インターネット接続ができる環境を確認してください。**

無線 LAN に接続する場合はあらかじめ無線 LAN ルーターの説明書などを参照してネットワーク名(SSID)やネ ットワークセキュリティキー(パスフレーズ)をメモしておいてすぐ確認できるよう手元に置いておいてください。 GCX83 の方はネットワーク名 (SSID) やネットワークセキュリティキー (パスフレーズ) が必要ない有線 LAN が 使用できるので LAN ケーブルで接続できる環境があるのであれば有線 LAN 接続で作業を行うのが簡単です。

# ➢ **Microsoft アカウントが必要です。**

Microsoftアカウントは、セットアップの途中で〇〇〇[@outlook.jp](mailto:〇〇〇@outlook.jp)を使用した個人アカウントを新規作成します。 〇〇〇[@outlook.jp](mailto:〇〇〇@outlook.jp) のアドレスは、同じくセットアップの途中で作成することができます。 詳しくは「Windows11 設定」より手順に従ってセットアップを行ってください。

# ➢ **BitLocker の回復キーの保管場所を確認しておきましょう。**

「BitLocker」とは、ドライブ暗号化機能として搭載されている Windows の機能の 1 つです。 PC の初期セットアップ時に **Microsoft アカウントを設定**すると自動的に有効化されます。 ドライブを暗号化して、盗難や紛失の際にストレージのデータを保護できる便利な機能ですが、一方で不具合や設 定ミスなどで起動時に突然回復キーが求められる場合があります。

**回復キーを紛失してしまうと、PC を初期化せざるを得なくなり、大事なデータがすべてなくなってしまいます。** そうならないために、回復キーはメモや画像でいつでも確認できるように保存しましょう。

## **1.Windows11 設定**

0. 以下の図を参照してPC本体に電源コードとACアダプタを接続します。

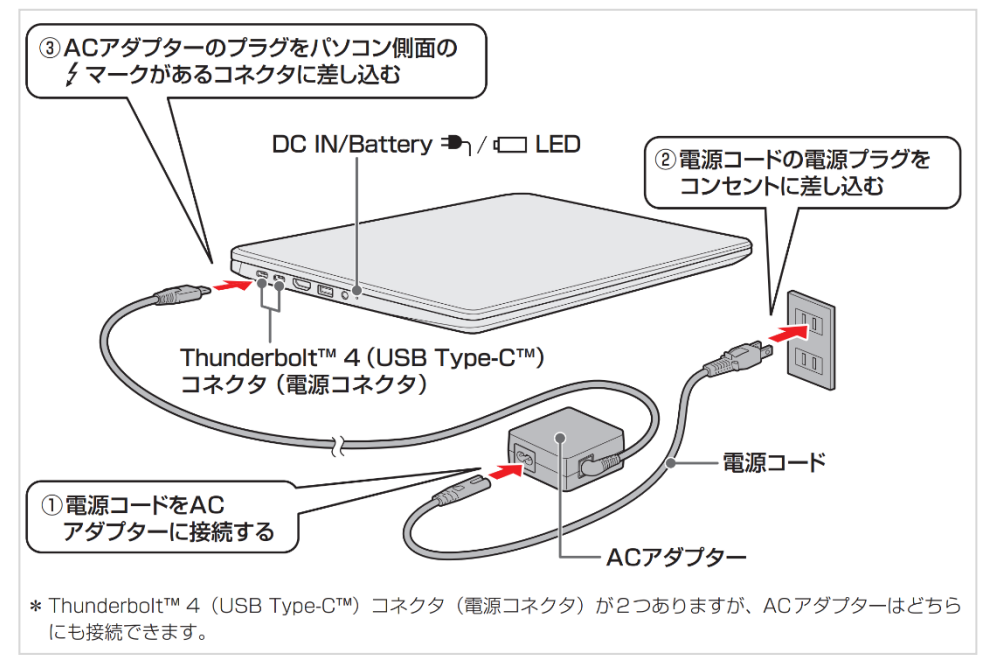

1. dynabookの電源ボタンを押して電源を投入します。しばらく待つと黒い画面に白抜き文字で

[  $\blacksquare$ • dynabook と表示された後、国または地域を指定します。 この時**音声ガイドが流れますのでご注意ください。**音量調節や音声ガイドが必要ない場合は画面右下のスピーカーア イコンをクリックしてボリュームコントロールを表示し音量バーをクリックして音量調節や、ボリュームコントロールの左側のスピ ーカーアイコンをクリックするとミュート(消音)できます。 しばらく待つと次の画面に切り替わります。

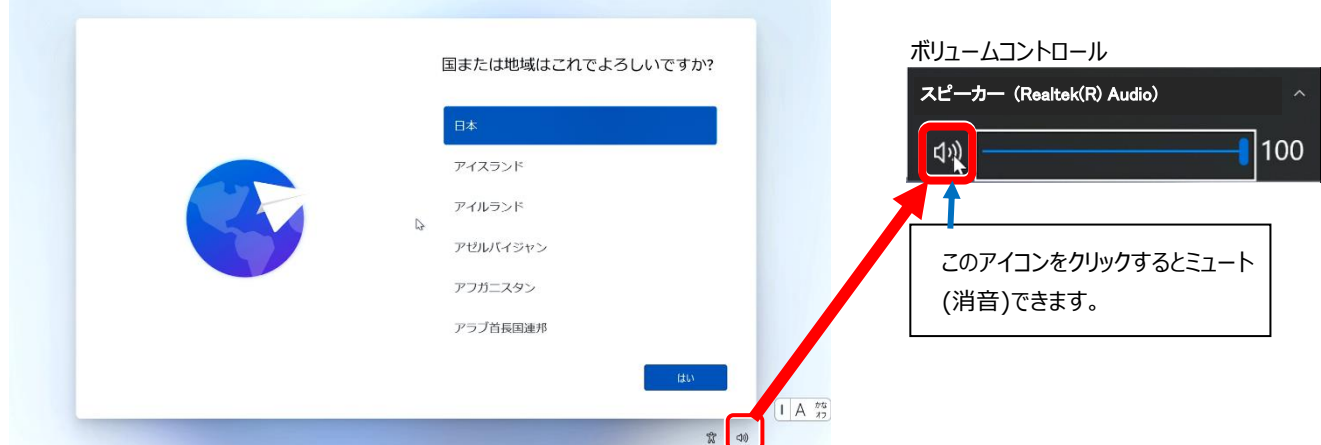

2. キーボードレイアウトは [Microsoft IME] で構いませんので、そのまま「はい」をクリックします。 2つ目のキーボードの確認は「スキップ」をクリックして進めます。

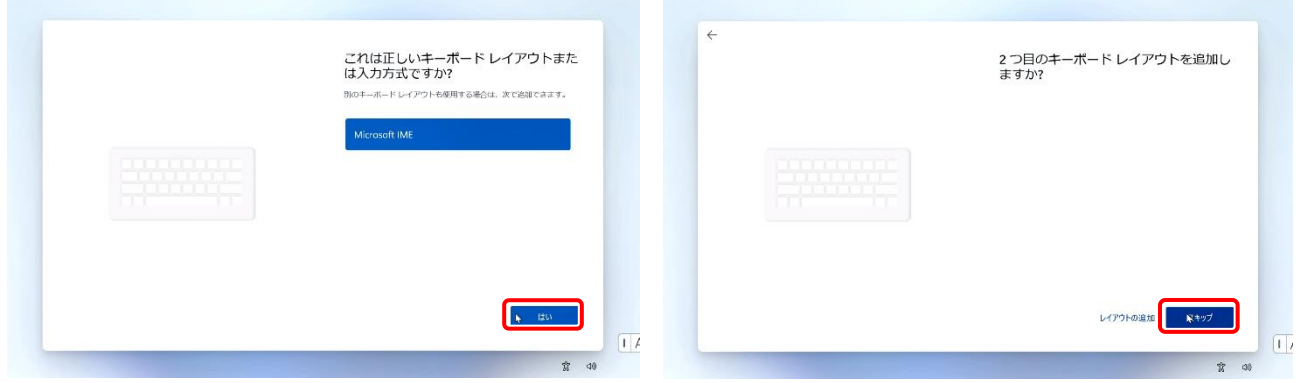

3. ネットワーク接続画面が表示されます。Windows11 では必ずネットワーク (インターネット) に接続しないと先に進め ません。

無線LAN (Wi-Fi) 接続を行う場合はネットワーク名 (SSID) とネットワークセキュリティキーが参照できるように準備 してください。有線LANで接続する場合はLANケーブルを準備してください。ここから少し難しくなりますが頑張りましょう。

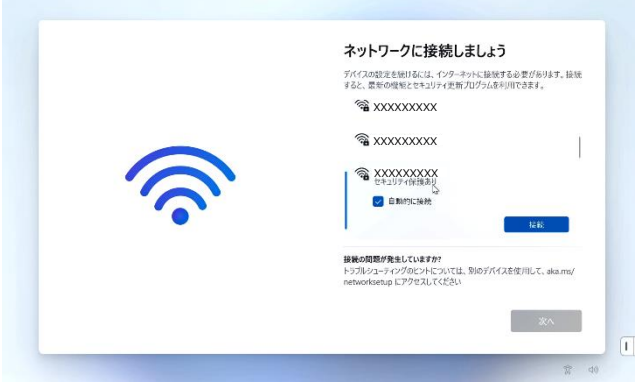

- ✓ 有線 LAN 機能を使ってネットワークへ接続する場合 →「3-1. 有線 LAN 機能を使ってネットワークへ接続 する場合」へ、
- ✓ 無線 LAN(Wi-Fi)機能を使ってネットワークへ接続す る場合

**→**「3-2. 無線 LAN(Wi-Fi)機能を使ってネットワー クへ接続する場合」へ進んでください。

3-1. 有線LAN機能を使ってネットワークへ接続する場合

GCX83にLANケーブルを使ってHUBやルーターに接続します。

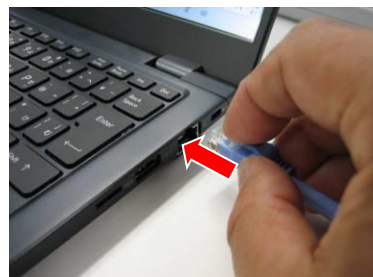

しばらく待つと一番上の[ネットワーク]が[接続済み]となったらネットワーク接 続は完了です、[次へ] をクリックして進めてください。

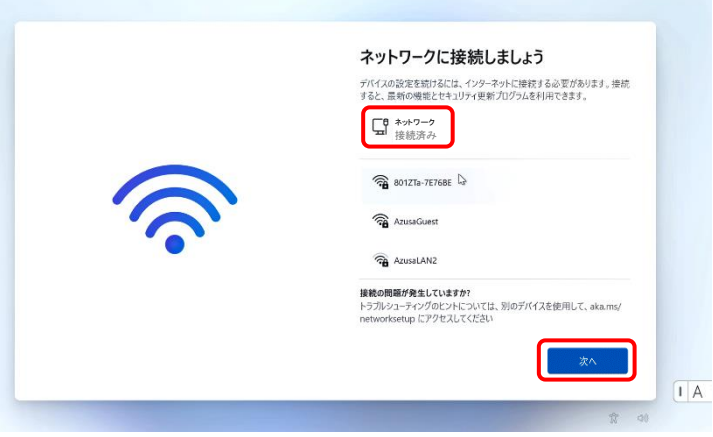

3-2. 無線LAN (Wi-Fi)機能を使ってネットワークへ接続する場合 あらかじめメモしておいたネットワーク名(SSID)と同じ項目をスクロールして探します。 探せたら、ネットワーク名 (SSID) を一回クリックすると [接続] ボタンが表示されますので [接続] ボタンをクリック します。

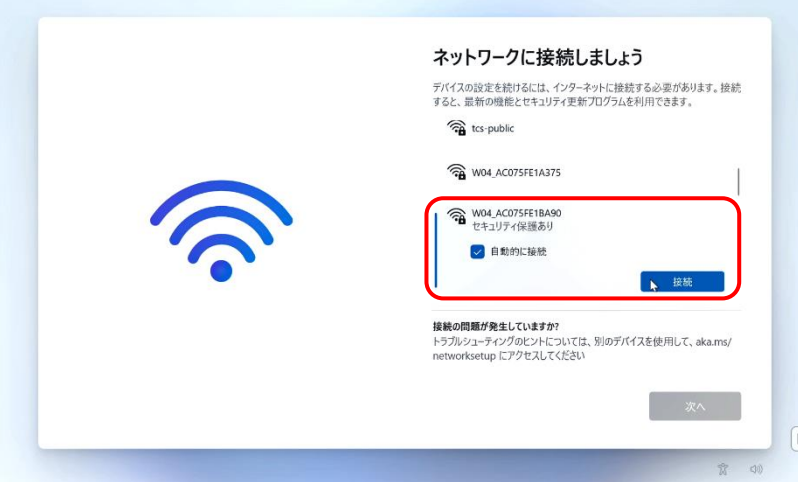

ネットワークセキュリティキーの入力ボックスが表示されるのであらかじめメモしておいたネットワークセキュリティキーを入力 します。ネットワークセキュリティキーが入力できたら「次へ]をクリックします。

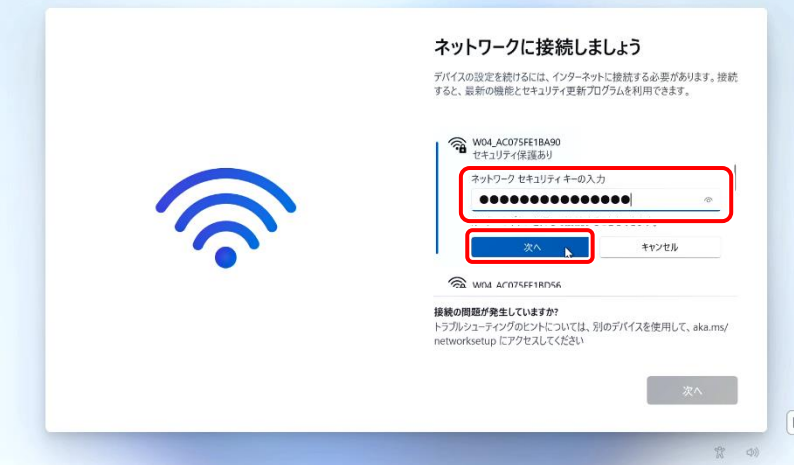

※どうしても接続できない場合は無線LANルーターなどを設定した方や管理者の方にご相談ください。

接続済みのなったことを確認し [次へ] ボタンをクリックして作業を進めます。

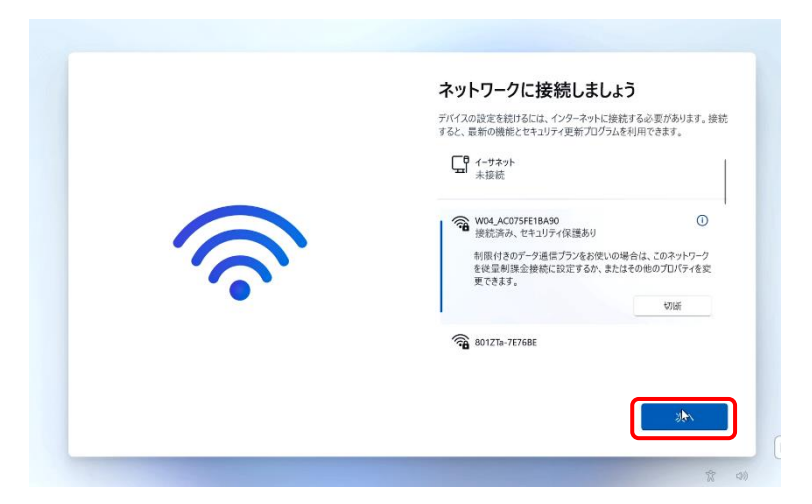

4. インターネットで基本的な更新項目が無いか確認が開始されアップデートが自動で開始されます。

アップデート中に電源を切ると、Windowsが正常に起動しなくなる場合がありますので、ご注意ください。

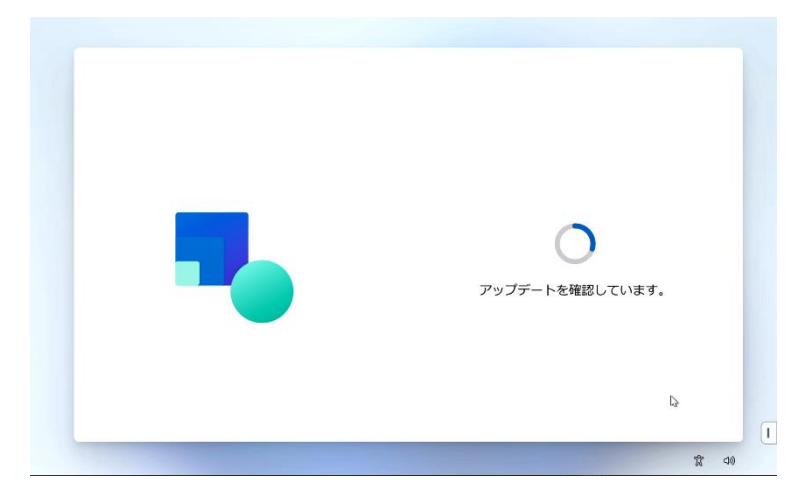

5. ライセンス契約に「同意」します。 [同意] をクリックしてください。 [同意] しないとWindowsは使用できません。

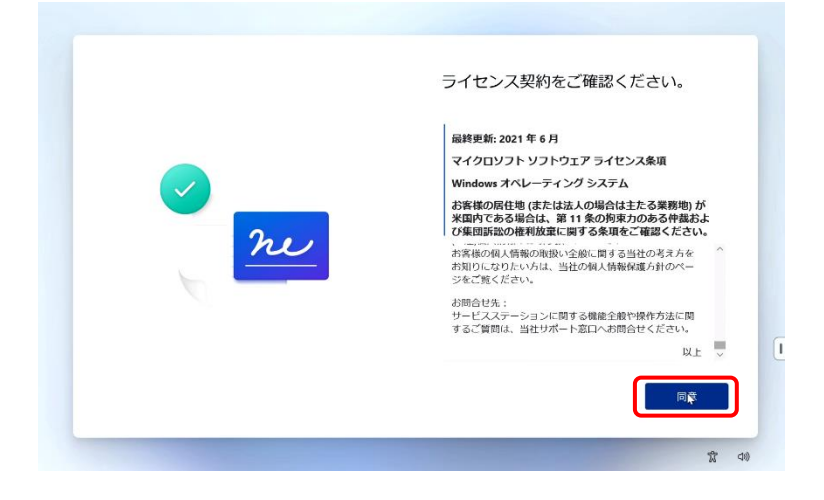

6. 「デバイスに名前を付けましょう」画面が表示されます。

ここでは [今はスキップ] をクリックします。

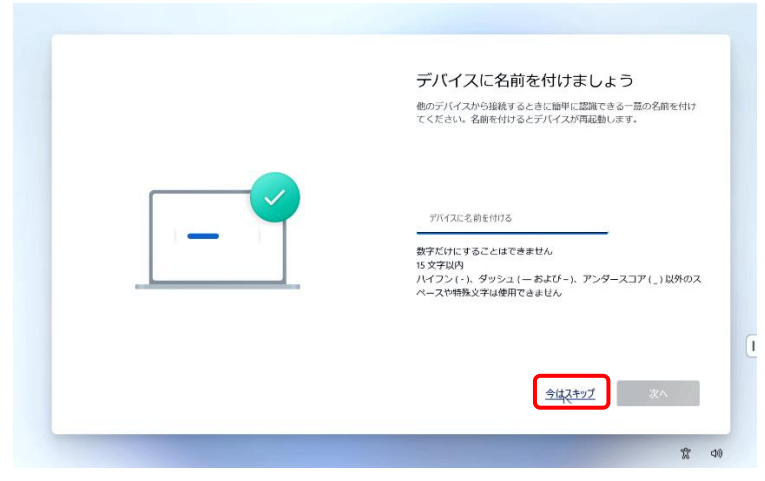

7. 「Microsoftエクスペリエンスのロックを解除する」画面が表示されるので、サインインをクリックします。 アカウントのサインイン画面が表示されますので、ここで新たにMicrosoftアカウントを作成します。

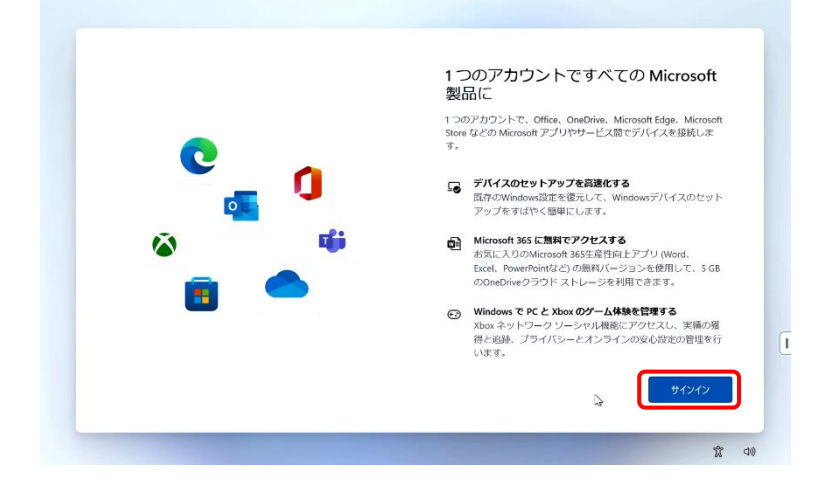

① 「アカウントをお持ちでない場合、作成できます。」の[作成]をクリックします。

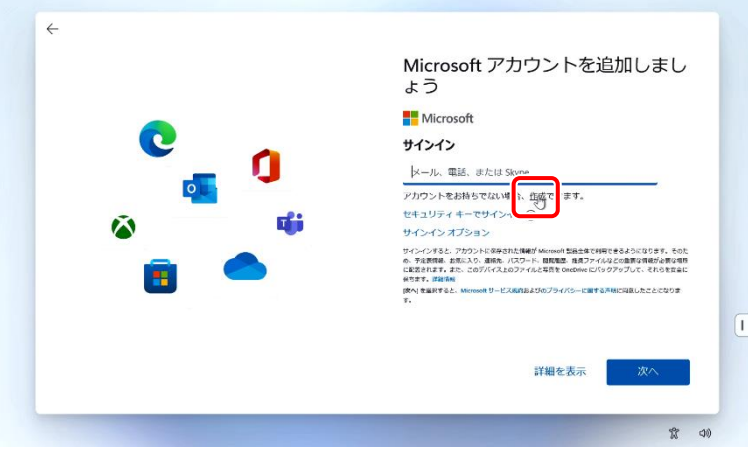

② 「新しいメールアドレスを取得」をクリックし、新たにメールアドレスを取得します。 ※この時、ドメインが**@outlook.jp**であることを確認し、メールアドレスを作成してください。 アドレスの@より前は日本語(全角文字)を使用しないようにしてください。

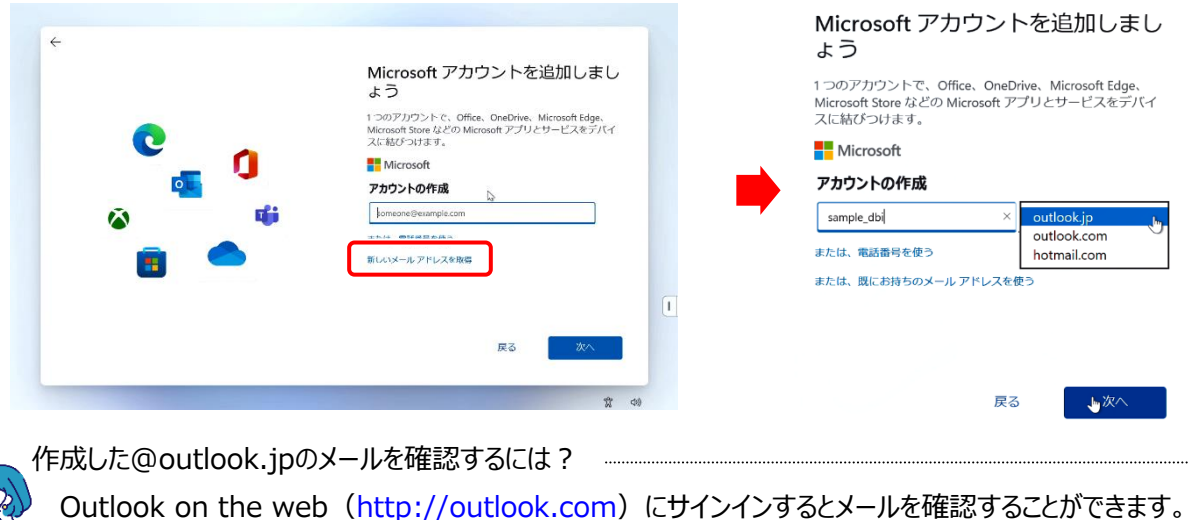

このアドレスは普段使いのメールアドレスとしても使用することが出来ます。

3 Microsoftアカウントのパスワードを作成して [次へ] をクリックします。 Microsoftアカウントのパスワードは、大文字、小文字、数字、記号のうち2種類以上を含め、8文字以上で作成 してください。

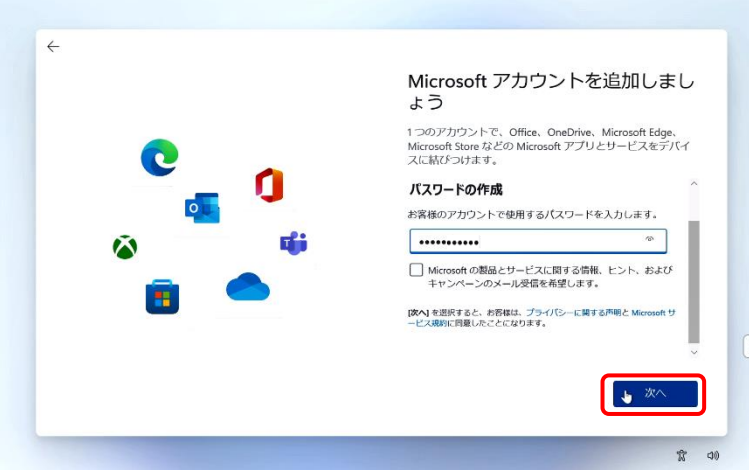

④ 名前を入力して[次へ]をクリックします。ここで入力した名前がWindowsで使用されます。

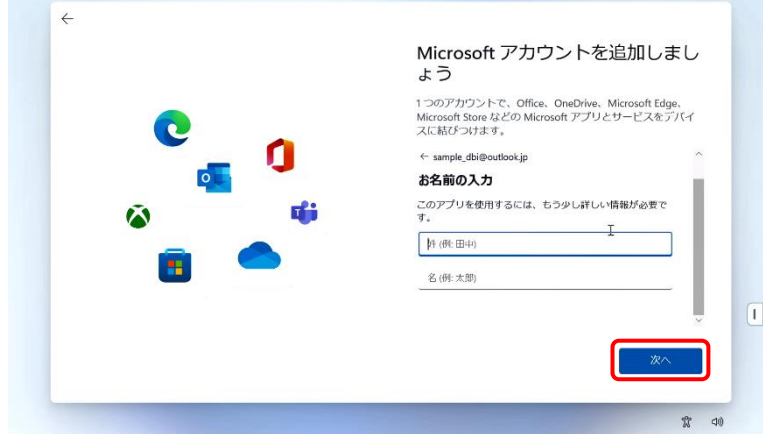

⑤ 国/地域と生年月日を選択して[次へ]をクリックします。 国/地域は [日本] が選択されているのを確認して、下にスクロールすると生年月日の項目が表示されます。

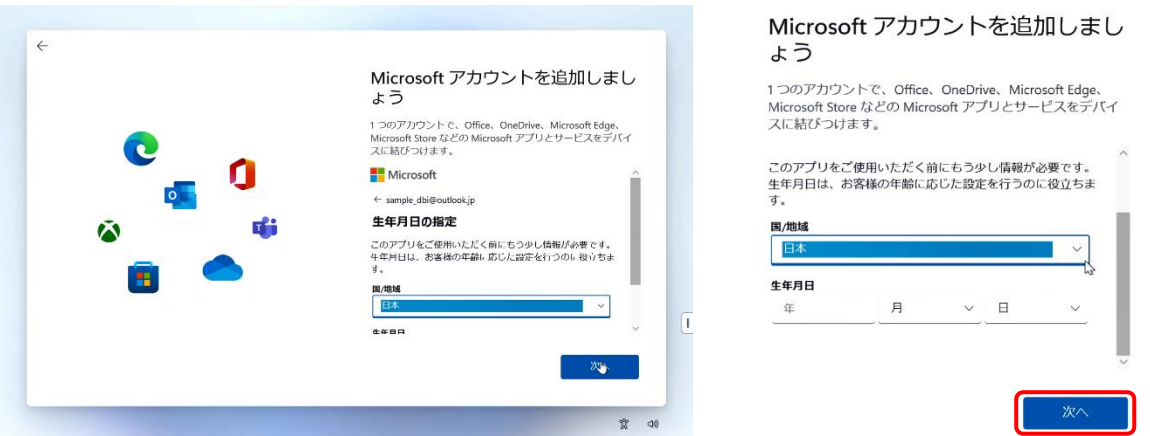

⑥ セキュリティ情報の追加は、本人確認やパスワードの回復、ブロック時のアカウント復元等に使用される情報で、 お使いの電話番号もしくはメールアドレスの情報を入力し、[次へ]をクリックします。

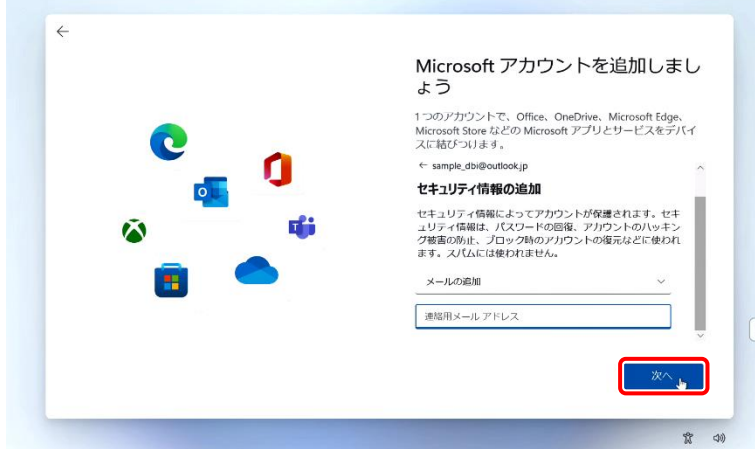

8. 「顔認証」の画面が表示されます。

今は必要ありませんので [今はスキップ] をクリックします。

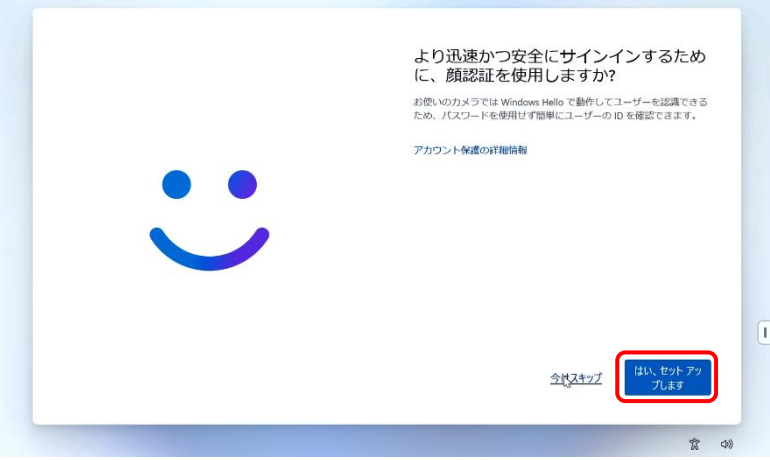

9. [PIN] を作成します。PINは、安全性が高い暗証番号です。パソコンに保存されるので、設定したパソコンとセットでしか 使えません。 [PIN] の作成をクリックして [新しいPIN]、 [PINの確認] に、同じPIN (4文字以上の数字) を入力 して[OK] をクリックします。Microsoft アカウントのPINとパスワードを忘れないように必ず控えてください。

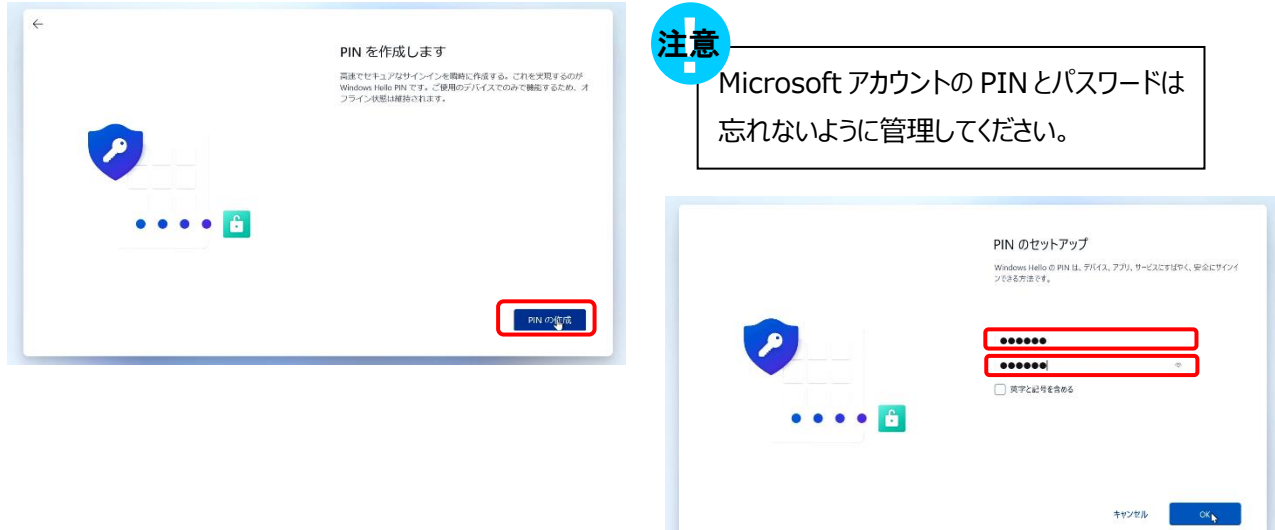

# 10. 「デバイスのプライバシー設定の選択」

「デバイスのプライバシー設定の選択」の画面ではそのまま [次へ] を数回クリックしながら確認し、[同意] をクリックし ます。

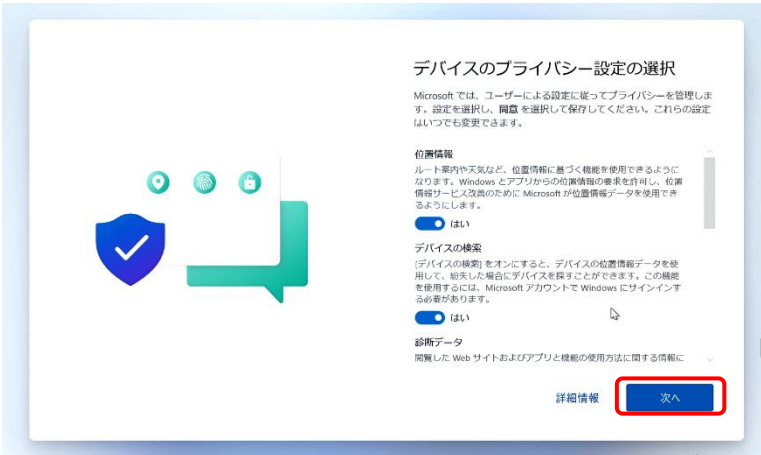

11. 「情報提供・サービスのご案内」

Microsoftアカウントに入力した情報が自動で入力されているので、そのまま「次へ」をクリックします。

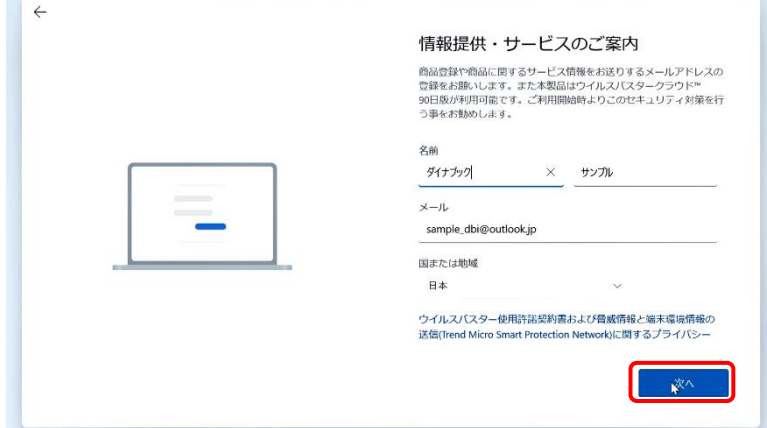

12. 「情報提供・サービスのご案内」

次の「情報提供・サービスのご案内」ではウィルスバスターは使いませんので、ウィルスバスターは使用しませんのでチェックを 外します。

[使用許諾契約に同意しウイルスバスター~ ]の ☑をクリックして√を外し、[次へ] ボタンをクリックします。

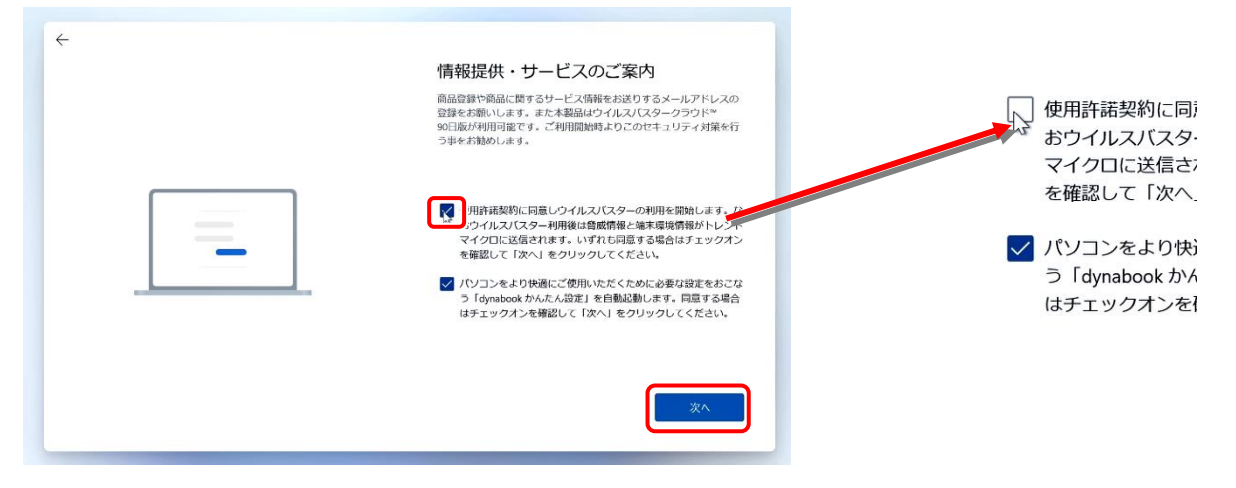

13. 「エクスペリエンスをカスタマイズしましょう」

「エクスペリエンスをカスタマイズしましょう」では [スキップ] をクリックします。

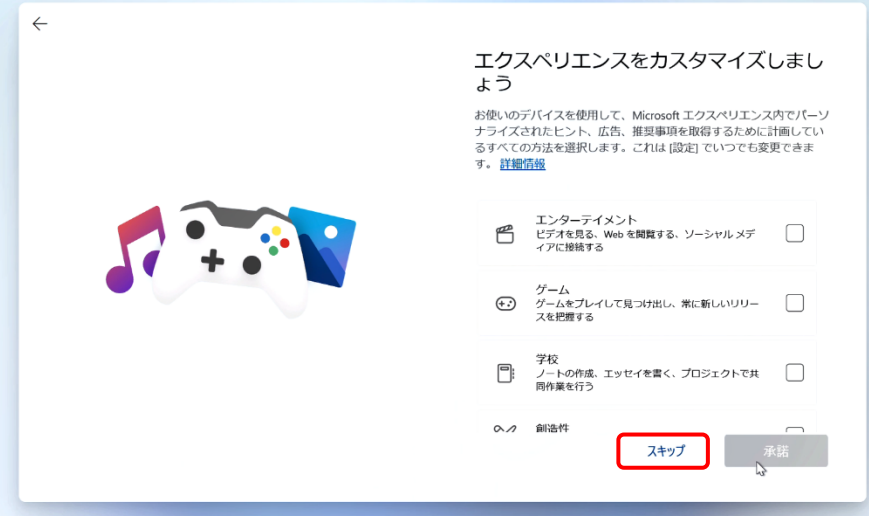

14. 「PCからAndroidスマートフォンを使用する」 今は必要ありませんので、[スキップ]をクリックします。

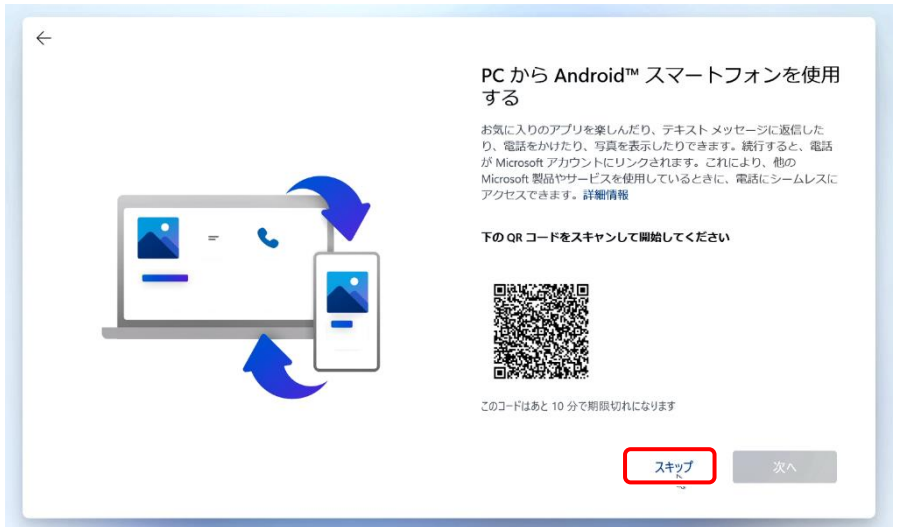

15. 「100作品以上の高品質のPCゲームをPC Game Passでプレイしましょう」 今は必要ありませんので、[今はしない]をクリックします。

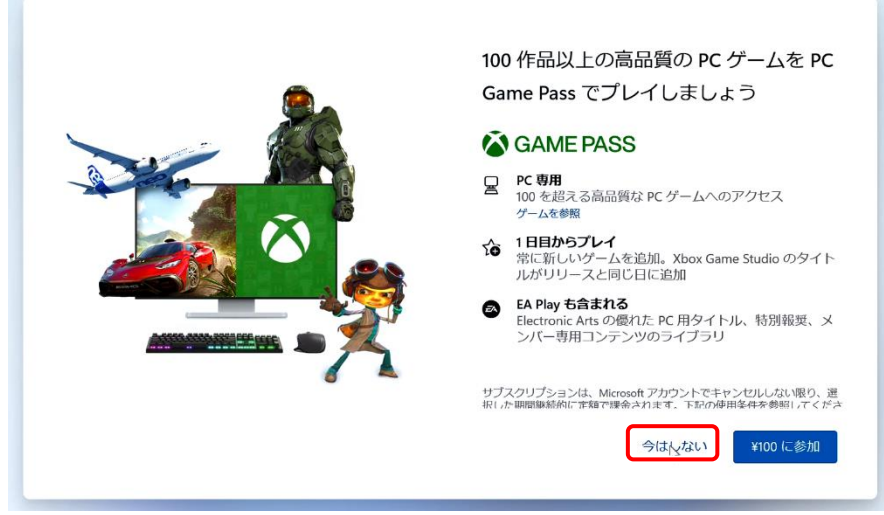

## 16. Windowsの初期設定の完了

これまでの操作により各種設定が行われ、Windowsのセットアップが終了すると下記のようなスタート画面が表示されま

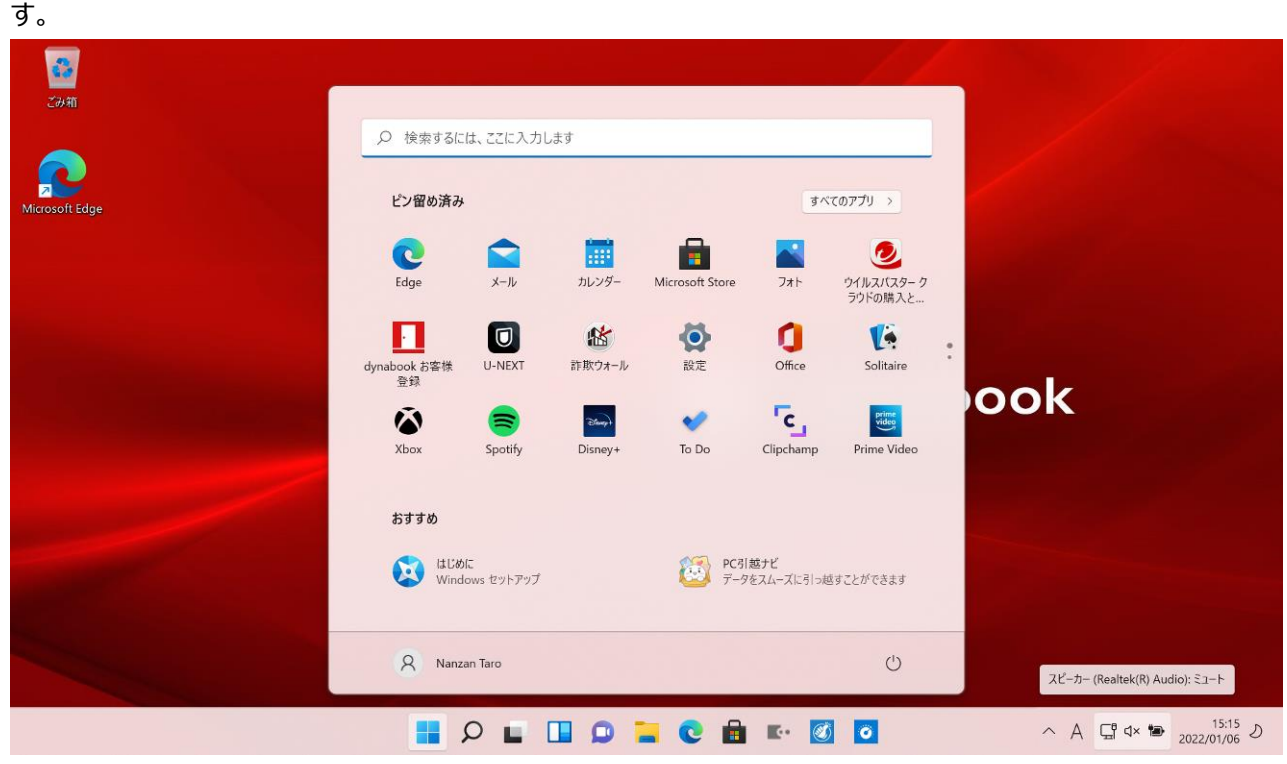

※ウィルスバスタークラウドの画面が表示された場合は、右上の [×] をクリックしてウィルスバスタークラウドの画面を閉じ て、[スタート]ボタンをクリックしてください。

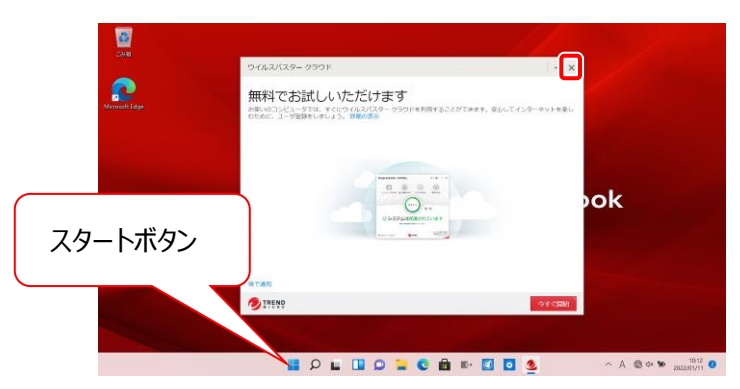

## **2.BitLocker の回復キーの保管場所を確認**

- 1. セットアップ時に作成した Microsoft アカウントでアカウント設定ページにアクセスし、サインインします。 [\(https://account.microsoft.com/\)](https://account.microsoft.com/)
- 2. 中央部分「デバイス」内の連携されているデバイスを確認「LAPTOP-×××××× dynabook (機種名)」 を確認し、該当機種の「詳細の表示」をクリックします。

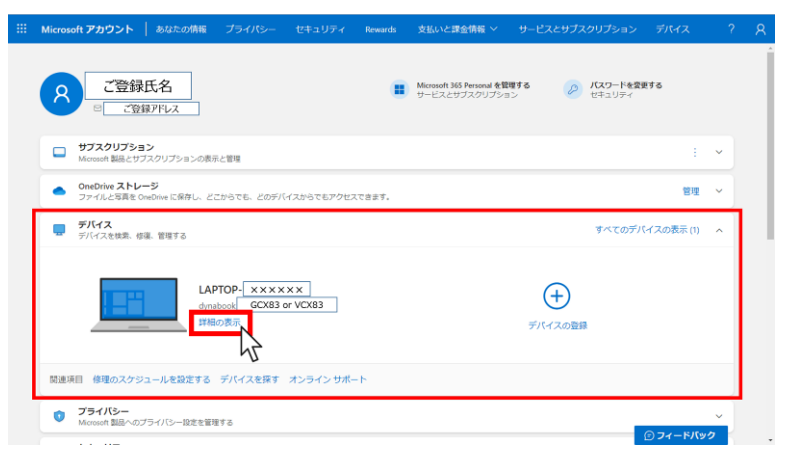

3. パソコンのシリアル番号が合っているか確認し、問題なければ「BitLocker データ保護」より「回復キーの管 理」をクリックします。

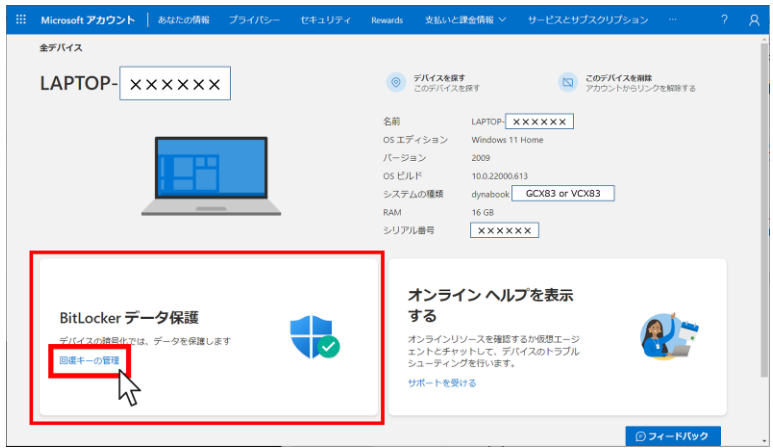

① 本人確認の認証が必要なため、ご登録のメールアドレスにメールを送ります。

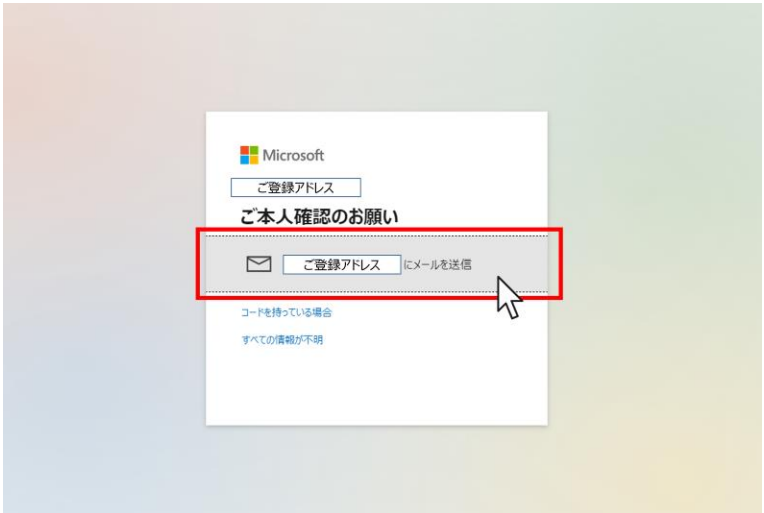

② ご登録のメールアドレスに届いたセキュリティコードを画面に入力し、確認をクリックします。 Outlook on the web[\(http://outlook.com\)](http://outlook.com/)にサインインして、セキュリティコードを確認してください。

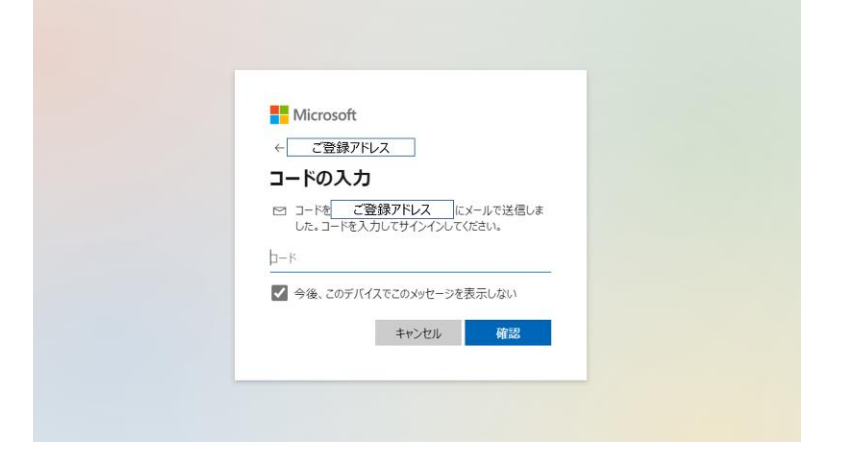

③ こちらの画面はキャンセルをクリックします。

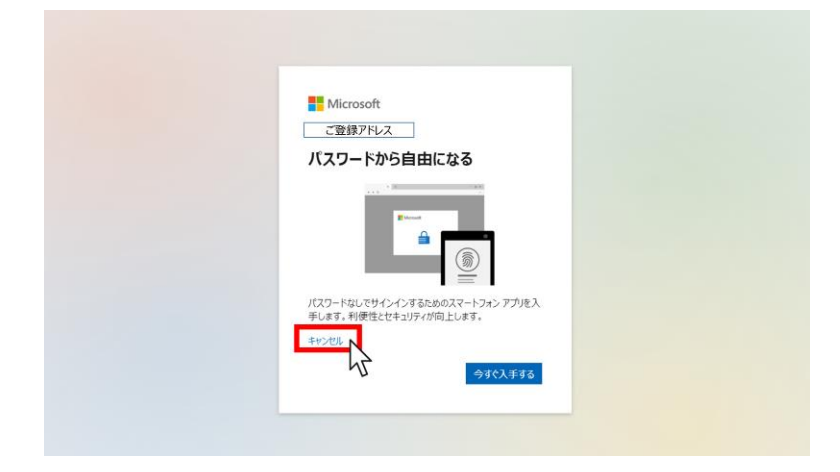

④ 画面中央に発行された回復キーが表示されます。

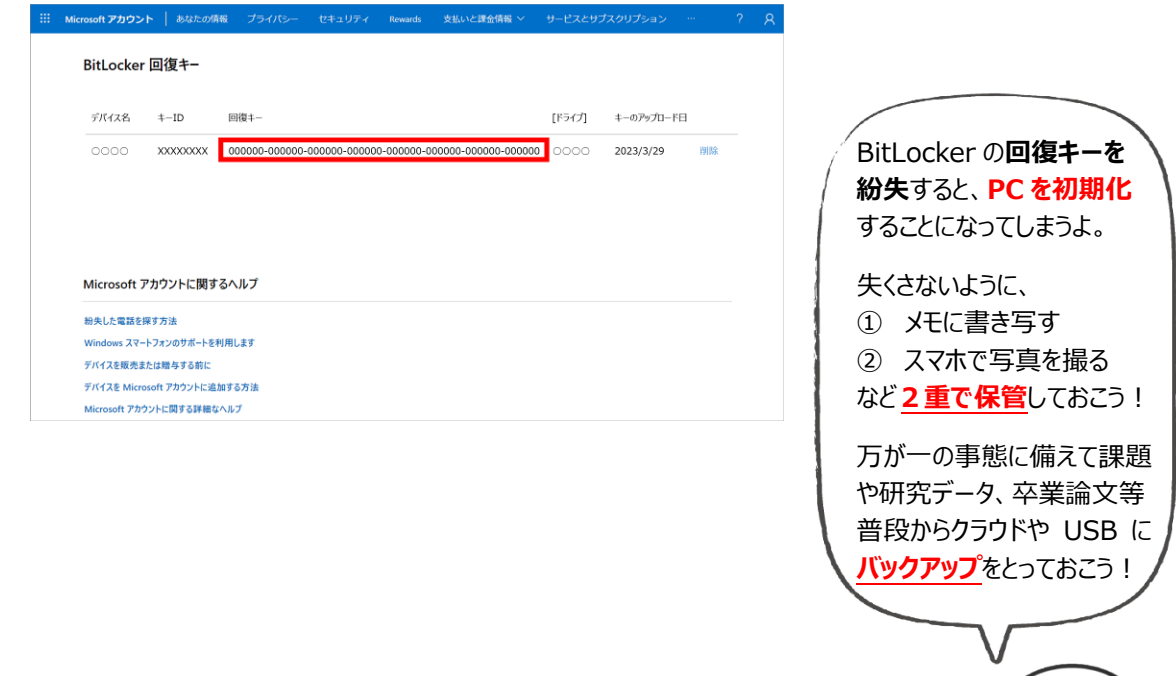

## **3.ウイルスバスタークラウドの削除方法**

1. 大学指定のセキュリティ対策ソフトまたはご自身のセキュリティソフトを使用するのでウイルスバスターは削除します。 セットアップに引き続き表示されている画面の[すべてのアプリ]をクリックします。

△注意) セキュリティ対策ソフトを複数インストールするとソフトが競合して正しく機能しません。大学指定のセキュリティ 対策ソフトまたはご自身のセキュリティソフトを使用する際は必ずウイルスバスターを削除してください。

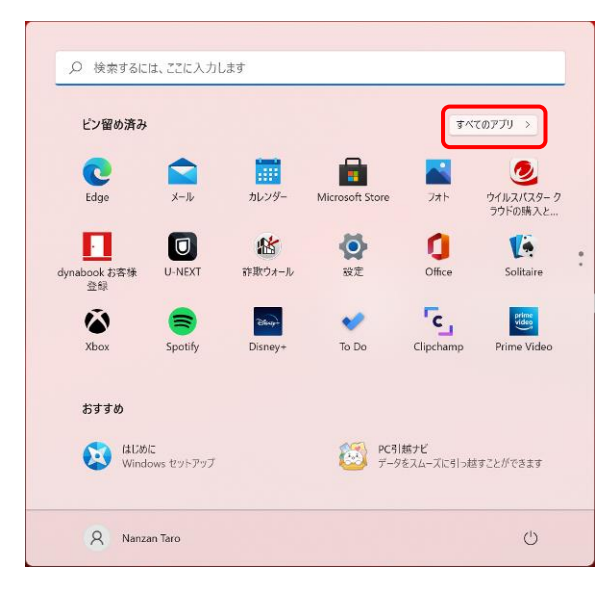

2. 下スクロールして [ウイルスバスタークラウド] メニューをクリック、 [トレンドマイクロ サポートツール]を順にクリックします。 ユーザアカウントコントロールの画面が表示されたら [はい]をクリックします。

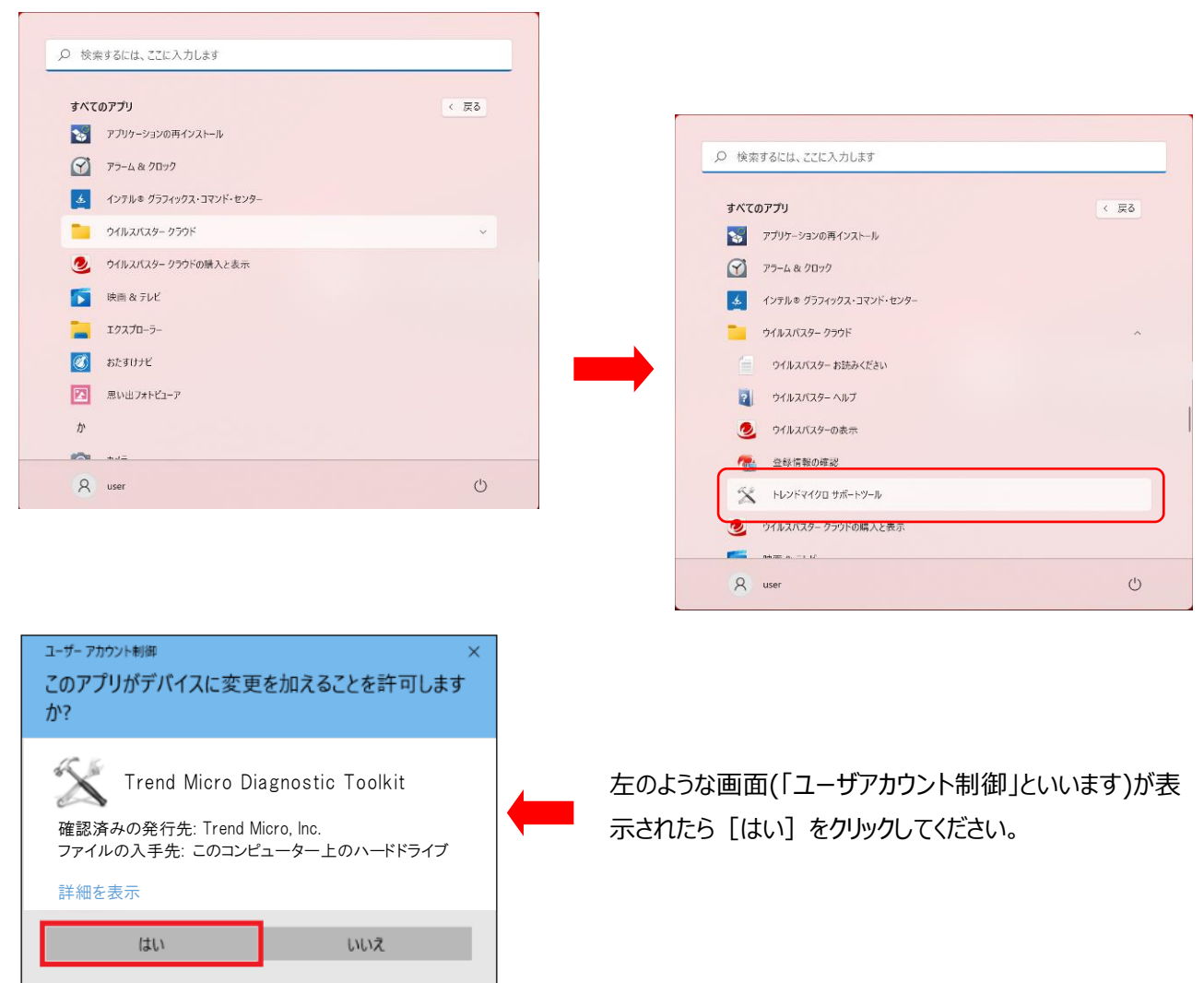

3. [トレンドマイクロ サポートツール]の画面が表示されるので [アンインストール]タグをクリックして [1.ソフトウェアのアン インストール]ボタンをクリックします。

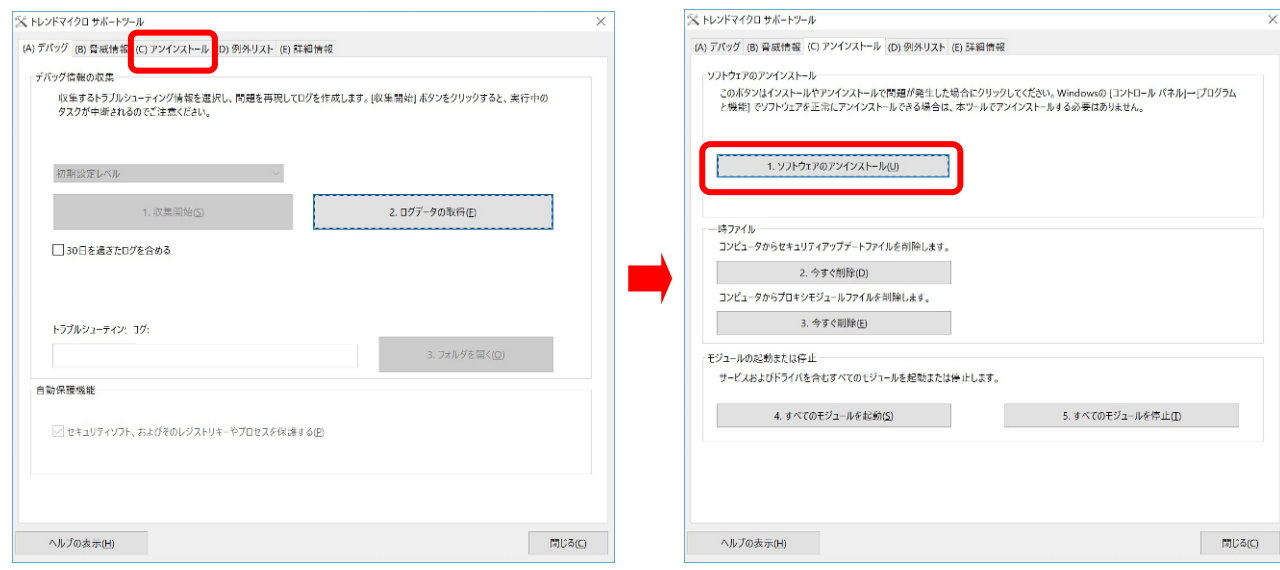

確認メッセージが表示されるので [はい] ボタンをクリックするとソフトウェアのアンインストールが開始されます。

**Construction** construction in

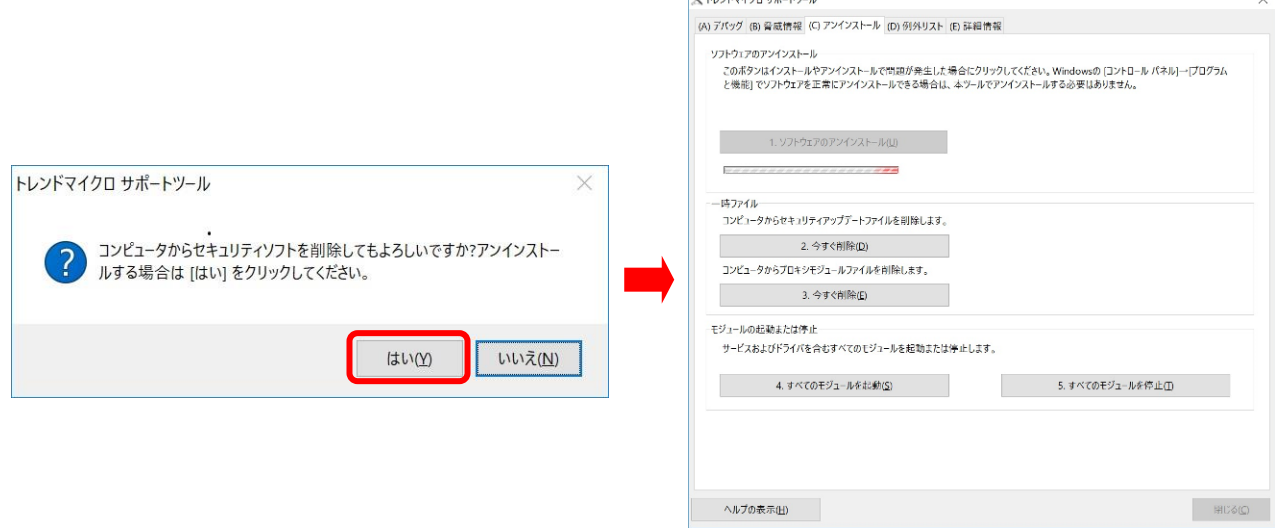

4. ウィルスバスタークラウドの削除が完了すると [正常に完了しました] と表示されるので [今すぐ再起動] ボタンをクリッ クして再起動を行います。

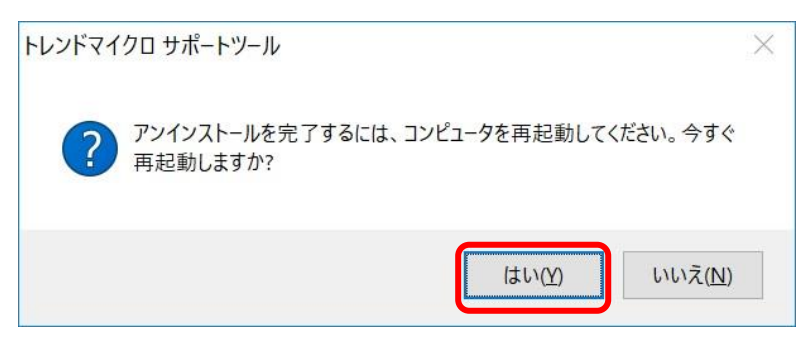

5. 再起動が完了したらスタートボタンをクリックし [すべてのアプリ] をクリックしてください。 下にスクロールして [ウィルスバスタークラウド] メニューがないことが確認できたら完了です。

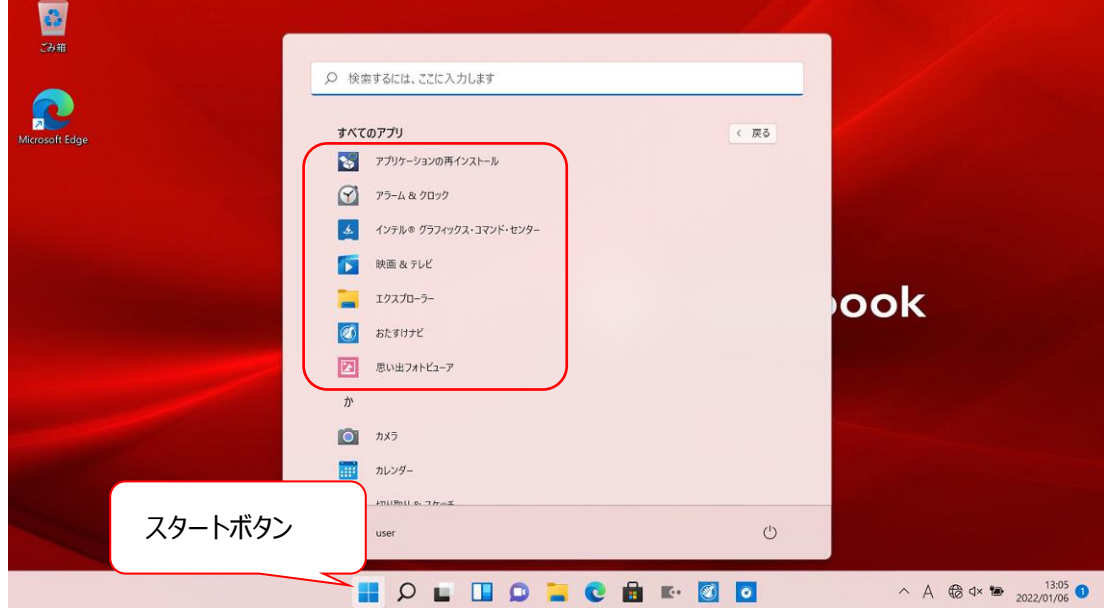

## **4.Windows Update の実行**

Windows Updateは自動的に行われますが、(機器の設定によります)予期しない時間に開始され非常に時間が かかることがあります(状況により数時間かかることもあります)。

授業でPCを使用しようとしてPCを起動したときにWindows Updateが始まるとPCが授業で使用できなくなることもありま すので、自宅でWindows Updateを済ませておいてください。

## **始める前に以下の注意事項を確認してください。**

- **●作業中のアプリケーションはすべて終了します。**
- **作成中のファイルがある場合は、ファイルを保存します。 •Windows Updateは、インターネットを経由してアップデートを行います。**
- **インターネットに接続した状態で実行してください。**
- **•Windows Updateは、インストールするプログラムや環境によって時間がかかる場合があります。 時間には余裕をもってWindows Updateを始めてください。**
- **•Windows Updateの実行中は、再起動したり電源を切ったりしないでください。 再起動のメッセージが表示されたとき以外に、再起動したり電源を切ったりすると、Windowsが起動しなくなる可 能性があります。**
- 1. タスクバーの検索アイコン (虫眼鏡アイコン) をクリックして検索ウィンドウを開きます。

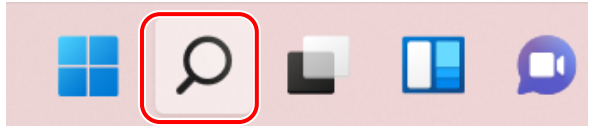

2. 検索ボックスに [Windows Update]と入力します。 [Windows Updateの設定]が表示されるので [Windows Updateの設定]をクリックします。

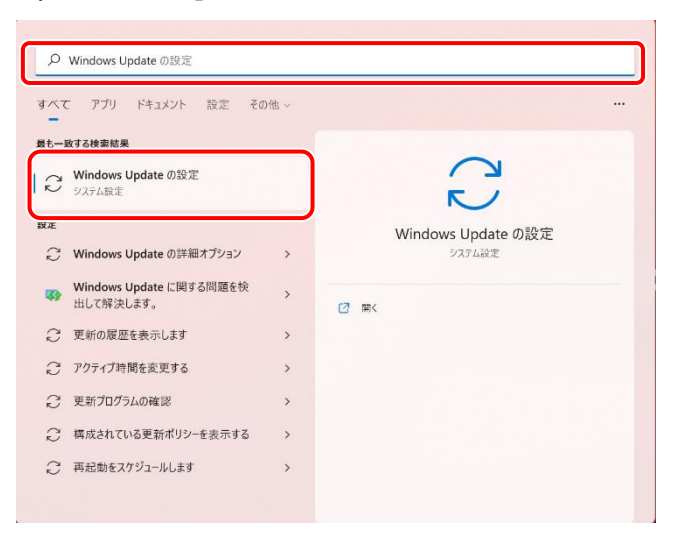

3. PCの状態に応じて、メッセージが表示されます。以下の画面のように [今すぐダウンロード] ボタンがグレーでクリックでき ない状態になっている場合は、更新作業の準備が進行中ですので、青い[今すぐ再起動する]、[更新プログラムの チェック]、[今すぐダウンロード]ボタンのいずれかに変わるまで待ちます。

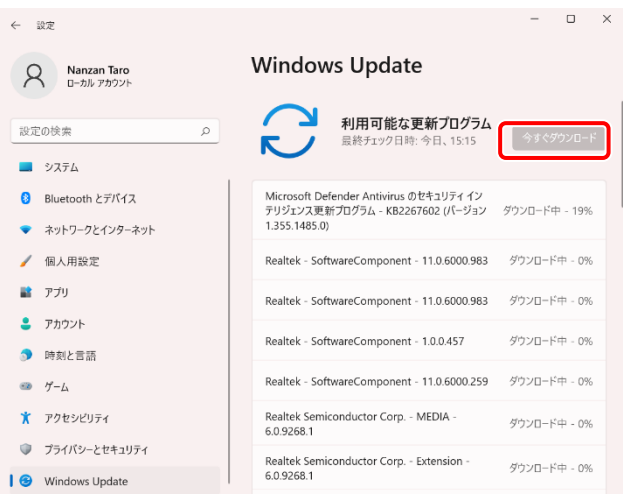

4. 青い[今すぐダウンロード]ボタンに変わった場合、青い[今すぐダウンロード]ボタンをクリックします。 更新プログラムのダウンロード、インストールが始まります。

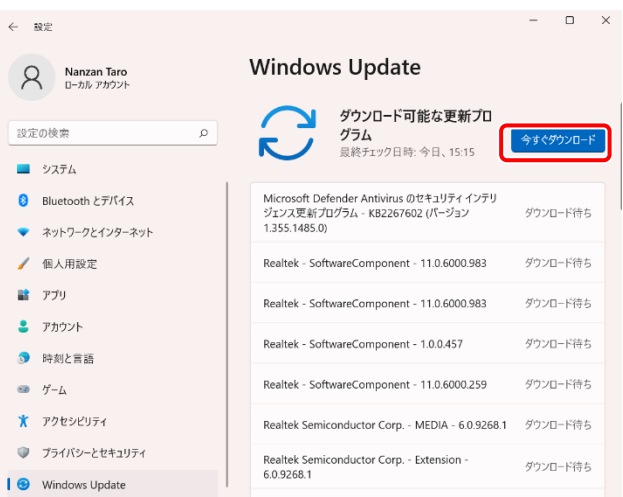

5. 青い [今すぐ再起動する]ボタンの場合、青い [今すぐ再起動する]ボタンをクリックして再起動します。 再起動後、本章1~の作業を再度確認して実行してください。

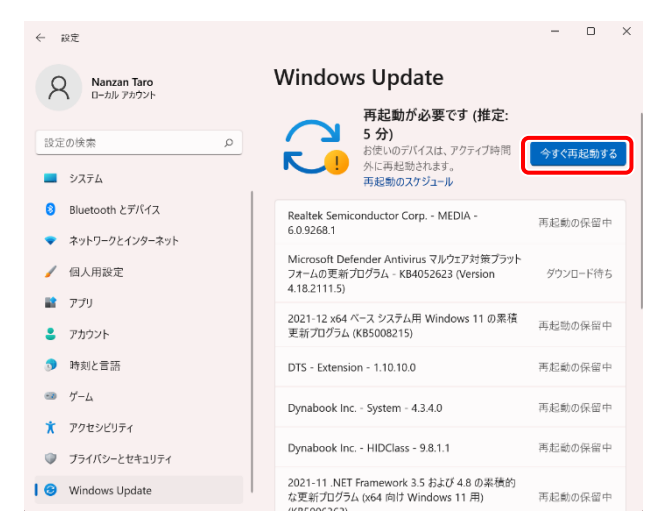

## **5.Windows の終了**

PC の電源を切る正しい手順を覚えましょう。 間違った操作を行うと、PC が故障したり、大切なデータを失ったりするおそれがあります。

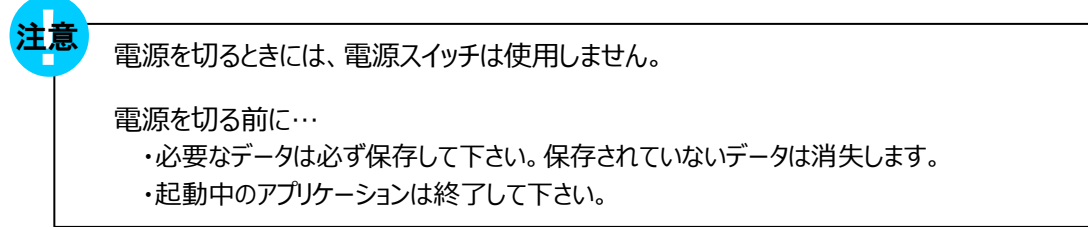

- ① スタート ボタンをクリックし、スタートメニューを表示させます。
- ② [(')] (電源) をクリックします。
- ③ 表示されたメニューから[シャットダウン] をクリックします。 Windows を終了した後、PC の電源が自動的に切れます。

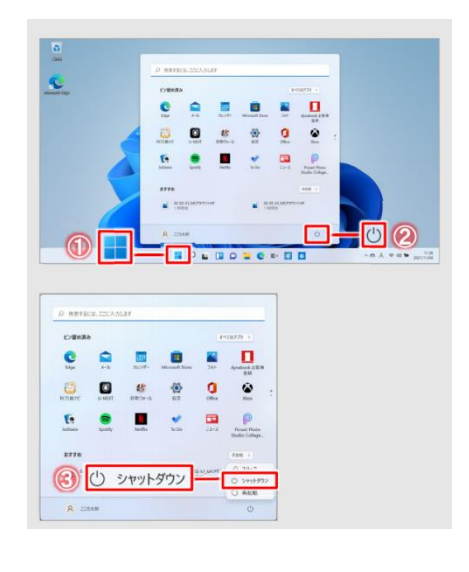

#### その他の選択肢について

[(')] (電源) をクリックしたとき PC の状態によりいくつかのメニュー項目が表示される場合があります。

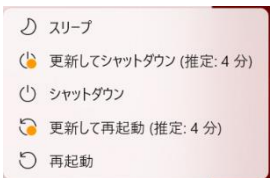

**・ スリープ** 作業を中断したときの状態をメモリに保存する機能です。次に電源スイッチを押すと、状態をすばやく 再現することができます。 スリープ中でもバッテリを消耗しますので、作業の中断中にバッテリの残量が少なくなった場合などは、そ れまでの作業内容は消失します。AC アダプタを取り付けて使用することを推奨します。

### **・ 更新してシャットダウン**

自動的に Windows の更新プログラムが適用されています。Windows の更新プログラムを適用して 電源を切断します。

#### **・ 更新して再起動**

自動的に Windows の更新プログラムが適用されています。Windows の更新プログラムを適用して 再起動を行います。

- **・ 再起動** Windows を終了したあと、すぐにもう一度起動することです。 PC の設定を変えたときやスムーズに動かなくなってしまったときなどに行います。
- ④ グレーの保護布をキーボードにのせて、ディスプレイを静かに閉じます。

電源コードのプラグをコンセントから抜き、AC アダプタを PC からはずします。

AC アダプタから、電源コードをはずします。

#### ディスプレイを強く閉じると衝撃で PC 本体が故障する場合があります。 注意

上記の手順は2024年1月時点の手順です。マイクロソフト社が用意した更新プログラムをインターネットから検索、インストールする ため、お使いの環境や初期セットアップを実行するタイミングによって一部表示される画面が異なる場合があります。予めご了承くだ さい。

## **6.入学後のサポートについて**

**「PCの調子が悪い」「操作方法が分からない」「PCの設定ができているか不安」など、トラブルが発生したときはコパン3階の斡旋 PCサポートセンターにご相談ください。**

**1.「修理」**

**PCの初期診断(サポートセンターで修理可否判断)を実施いたします。**

- 1. 目視・・・どのような不具合が発生しているのか目視確認。
- 2. 不具合経緯・修復履歴・・・不具合発生までの経緯やこれまでの修復歴などを確認。
- 3. 簡易修復の実施・・・スタッフの経験・技術で簡易修復を実施。
	- (その場で不具合が解決される場合があります。)
- 4. 初期診断後、修理が必要と判断された場合、メーカー修理の手配をいたします。 (修理依頼の際、記憶装置内の内容保存は保証いたしません。必要なデータは修理前にご自身で保存ください。)
- 5. 不具合説明・・・考えられる故障個所・症状、および対処方法の説明。

#### **ご準備いただく物**

PC本体、電源アダプタ+ケーブル (電源トラブルの場合)、学生証、印鑑 (認印でも可)

#### **臨時貸出機**

PCが故障し、講義に支障が出そうな緊急時には、臨時貸出用のパソコンを借りることが出来ます。

#### **2.「操作方法が分からない」**

**Word、Excel、PowerPointなどOffice365、アカウント管理などの操作方法をご相談いただけます。**

サポート員が学生の皆さんと一緒にPCを操作し、レクチャーしていきます。

**ご注意**

大学AXIAサービスのアカウント/パスワードの管理・再設定は、情報センター事務室にご相談になります。

**3.「PC設定」**

**「キチンと初期設定が出来ているか不安」「アップデートしたところ動きがおかしくなった」「ウィルス感染したかも・・・」などPCの設 定に関するご相談を承ります。**

### **斡旋PCサポートセンター**

**場所:**南山大学コパン3F

**開所時間:**平日(月~金)10:00~16:00※ (昼休み:11:30~12:30)

※)学生休暇期間:11:00~15:00 / 休業:土・日、夏季・冬季休暇期間

その他 大学授業カレンダーに準じた休業日

**連絡先:**Tel:052-838-5599 Fax:052-838-5598

E-mail:pc-support@nes-web.co.jp